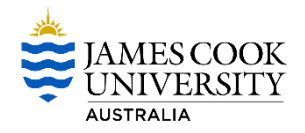

#### **Access and Make Purchases within the Advanced Catalogue**

#### **1. Access**

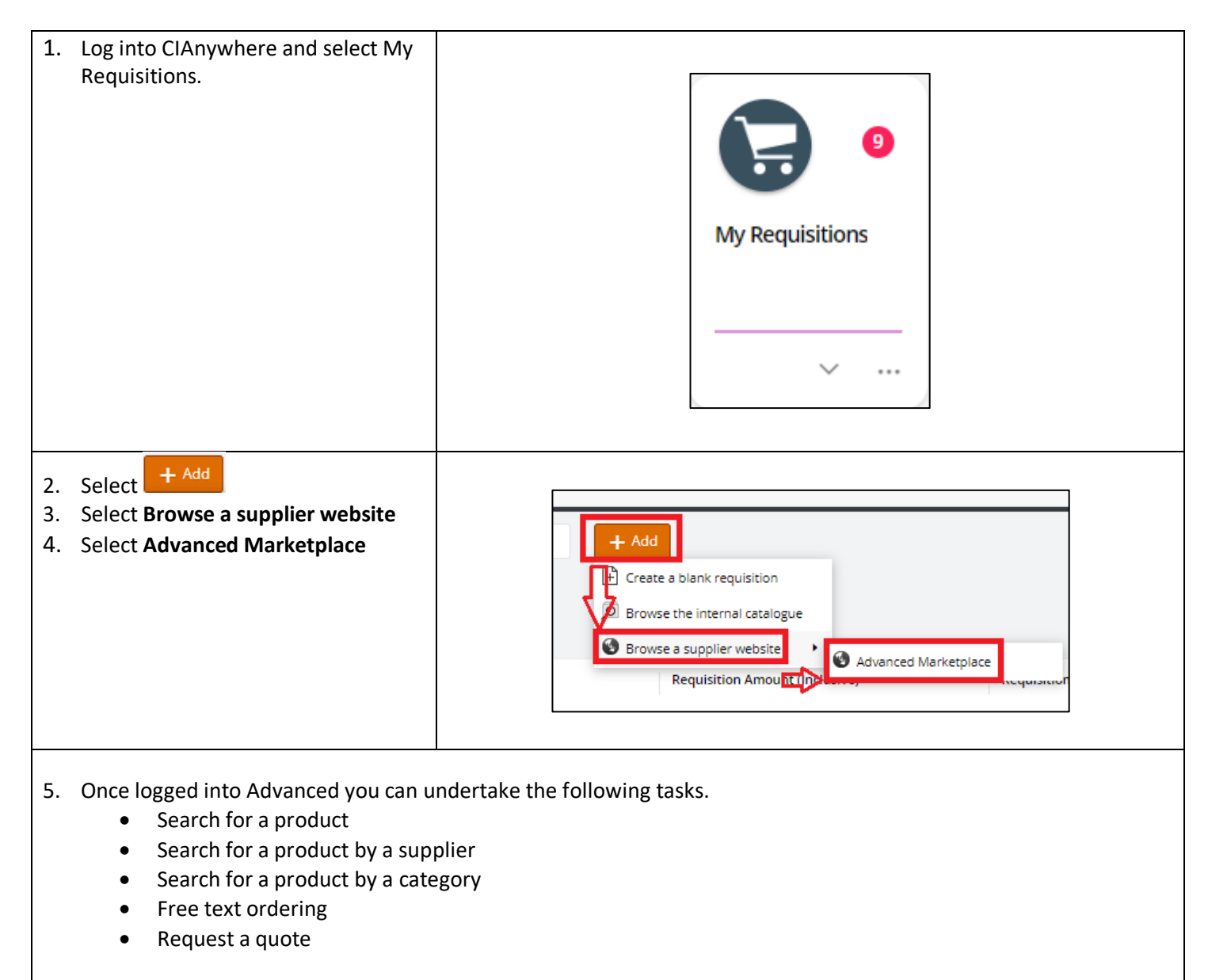

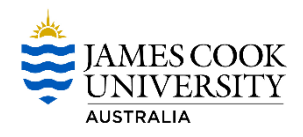

#### **2. Search for a Product using the Search Bar**

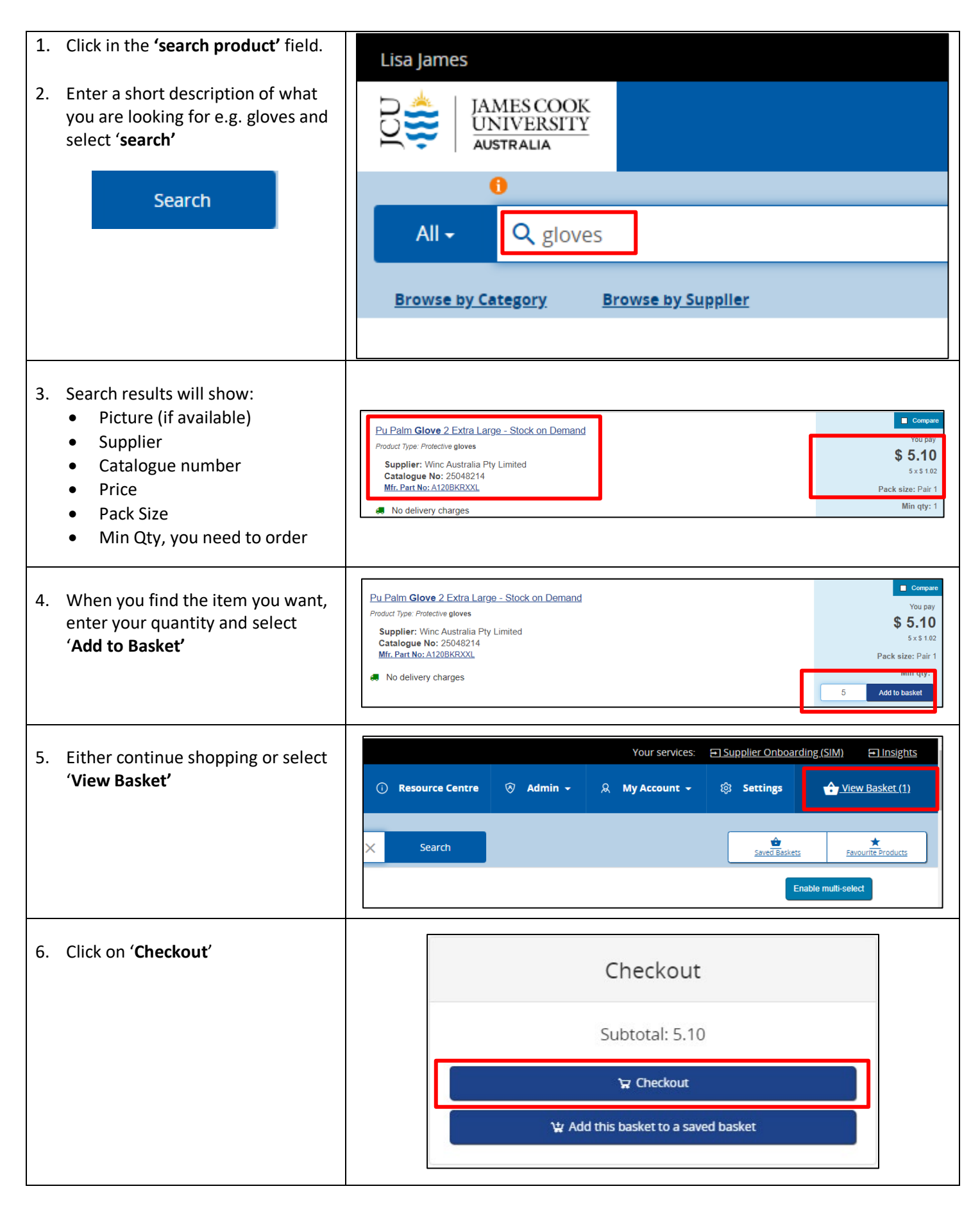

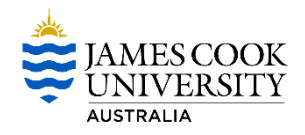

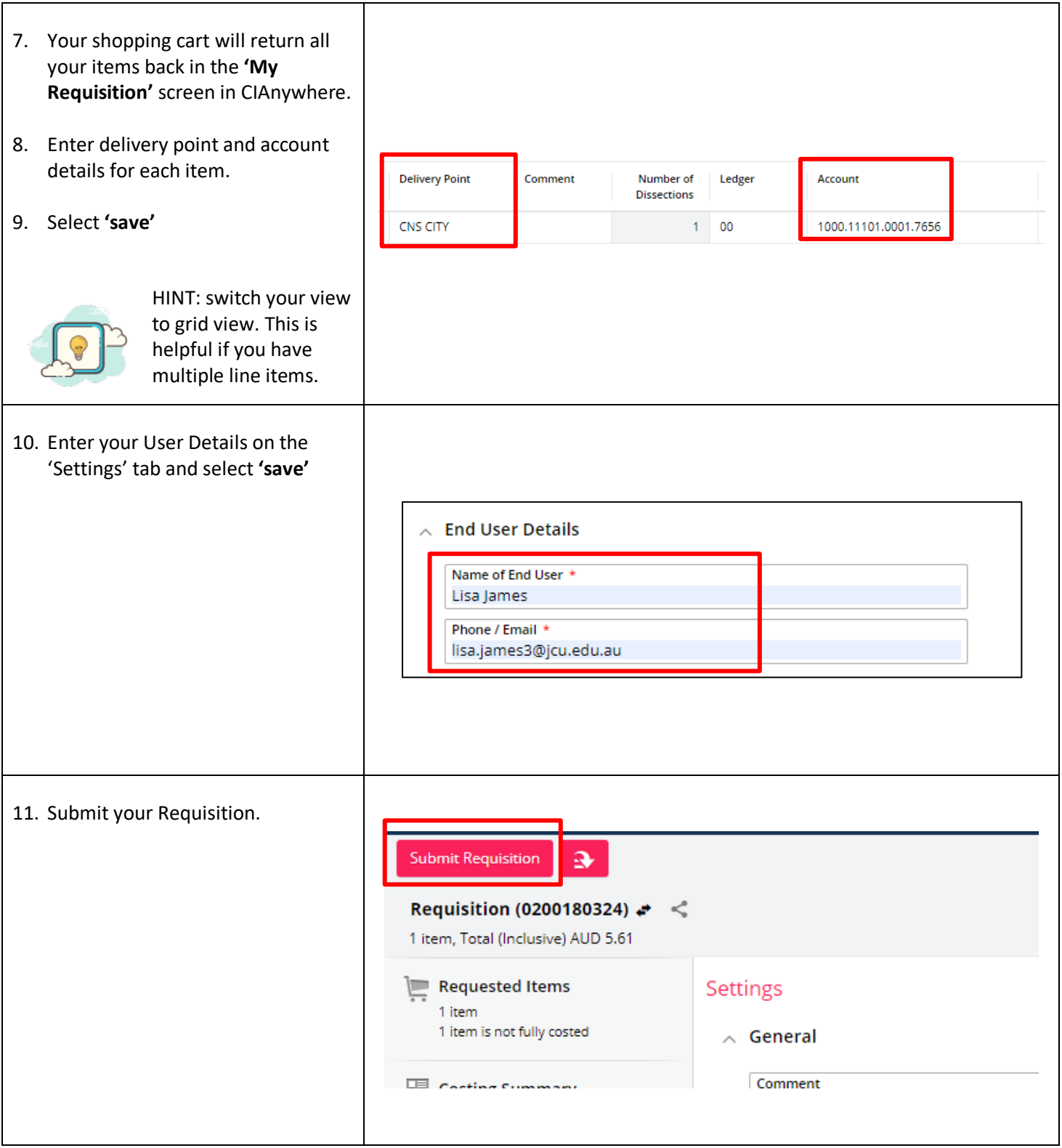

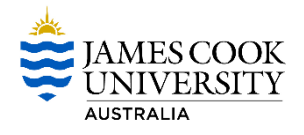

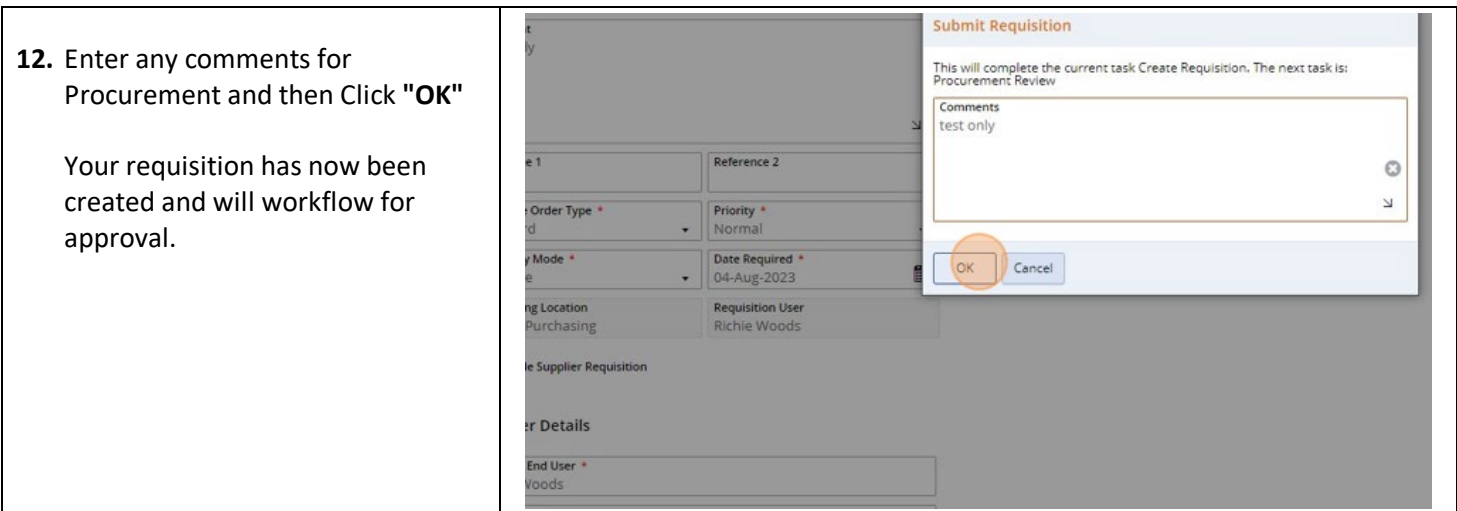

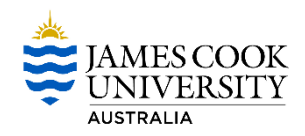

### **3. Search for a Product by a Supplier**

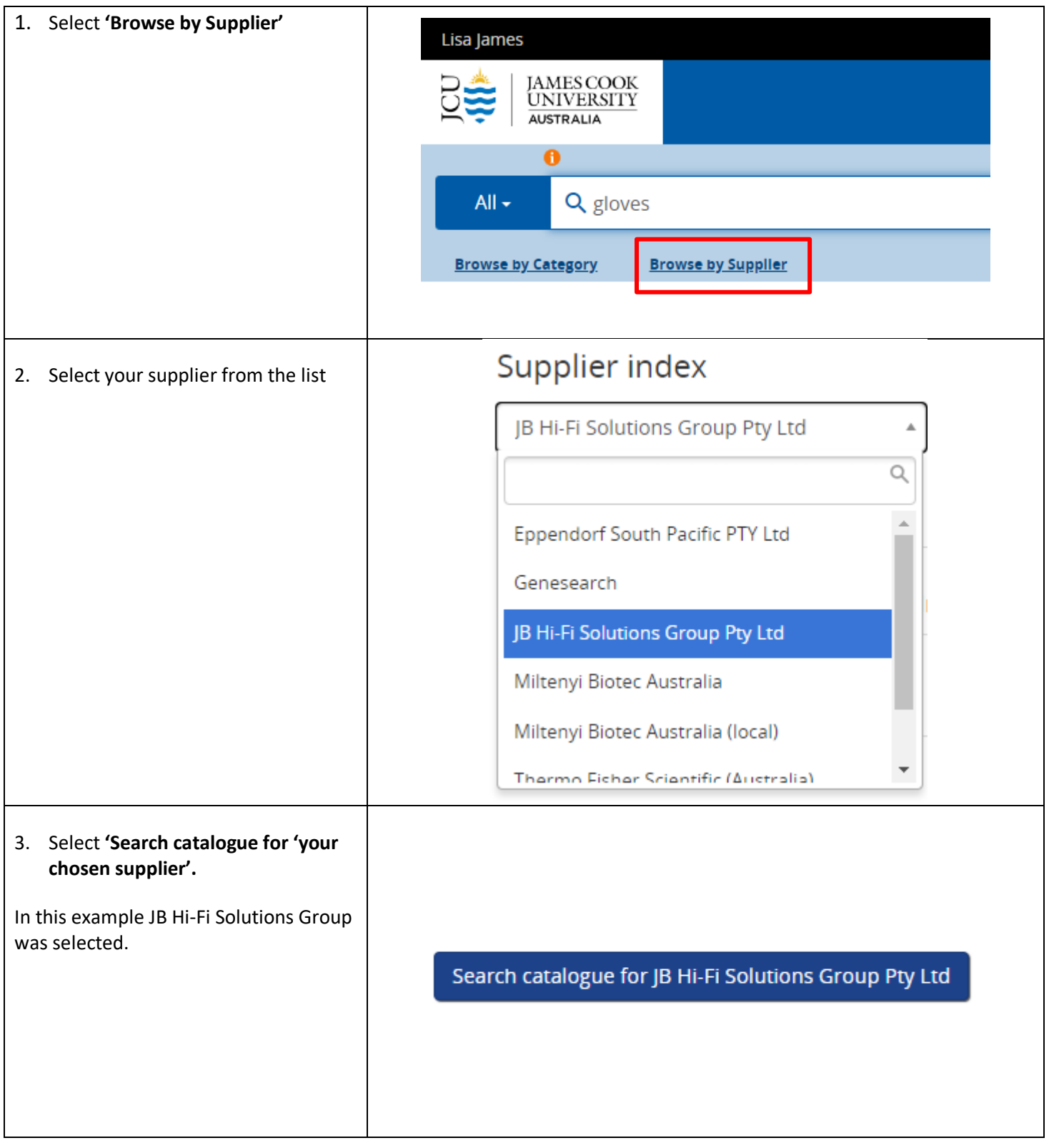

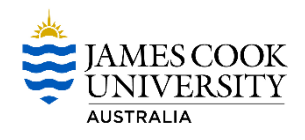

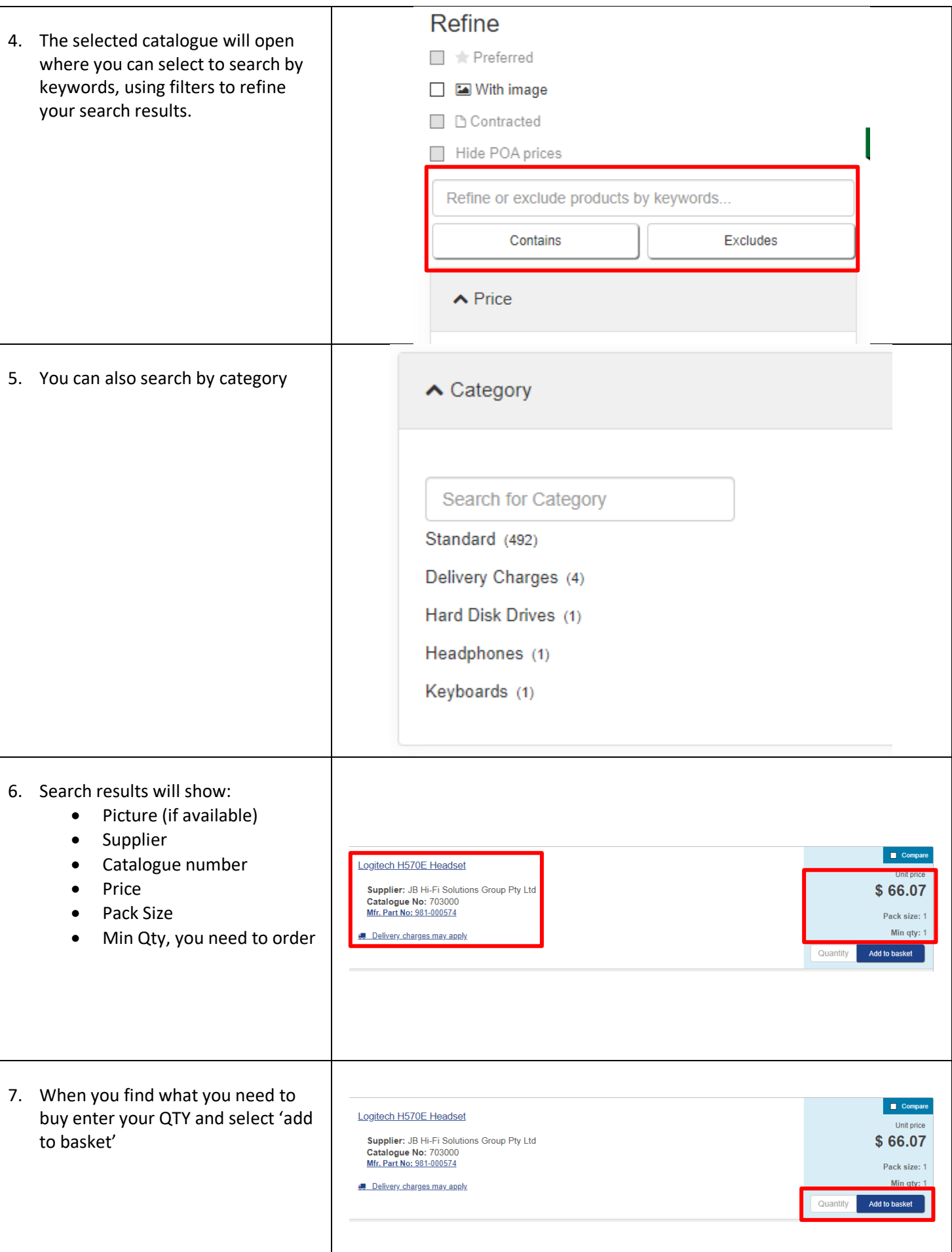

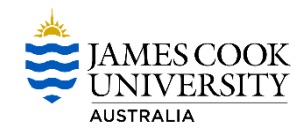

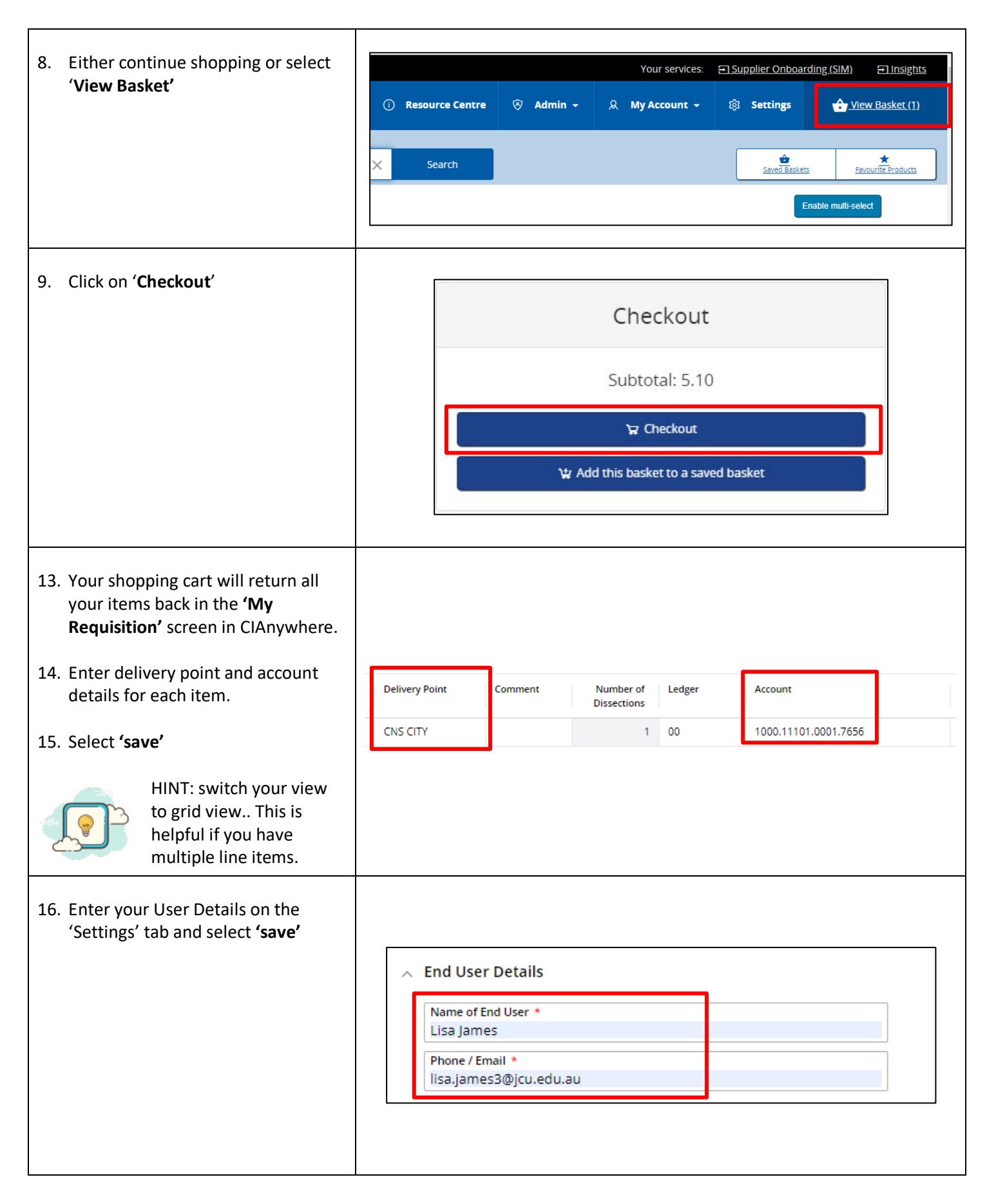

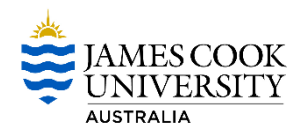

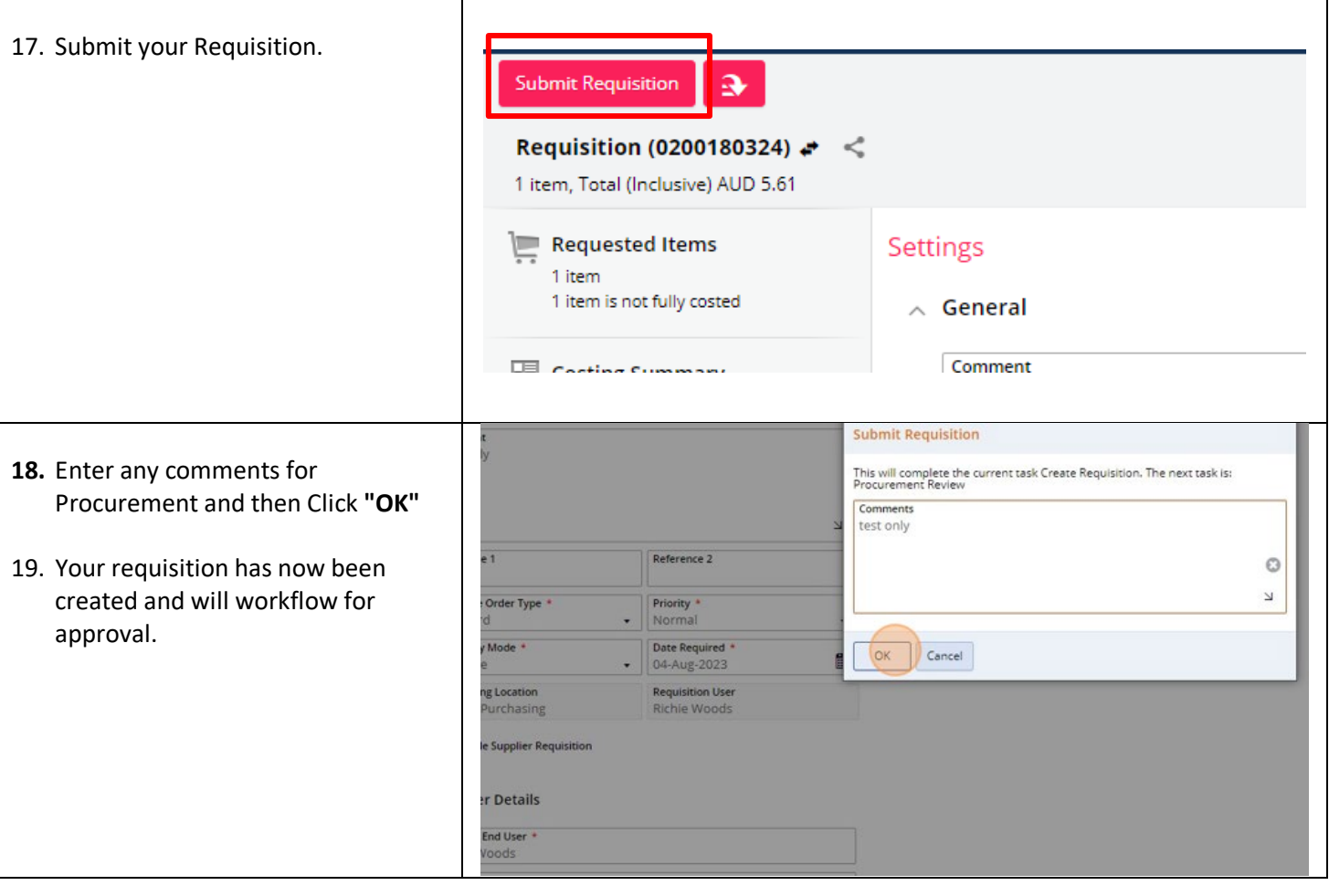

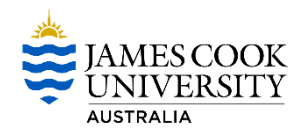

#### **Search for a Product by a Category**

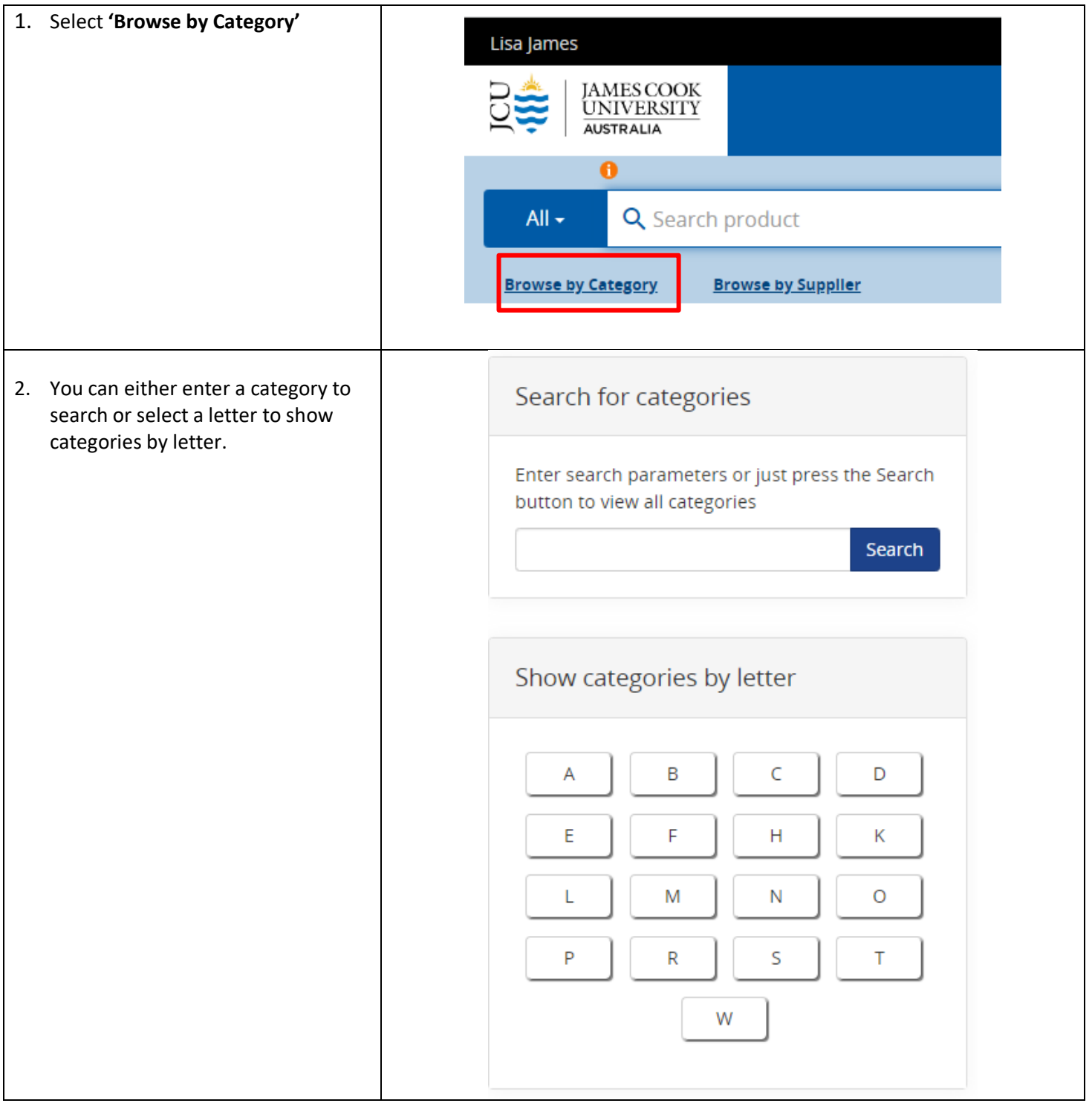

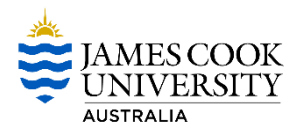

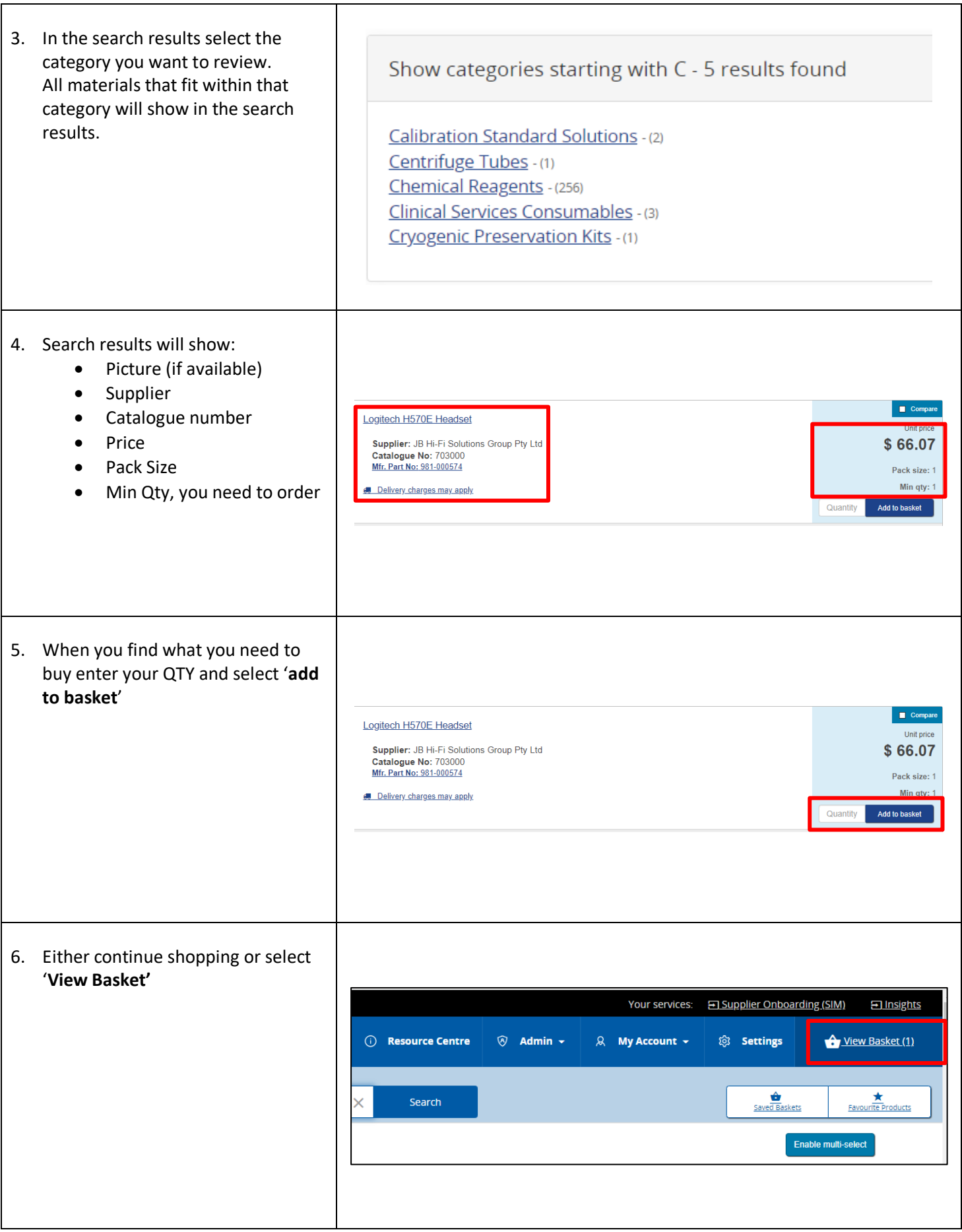

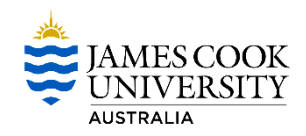

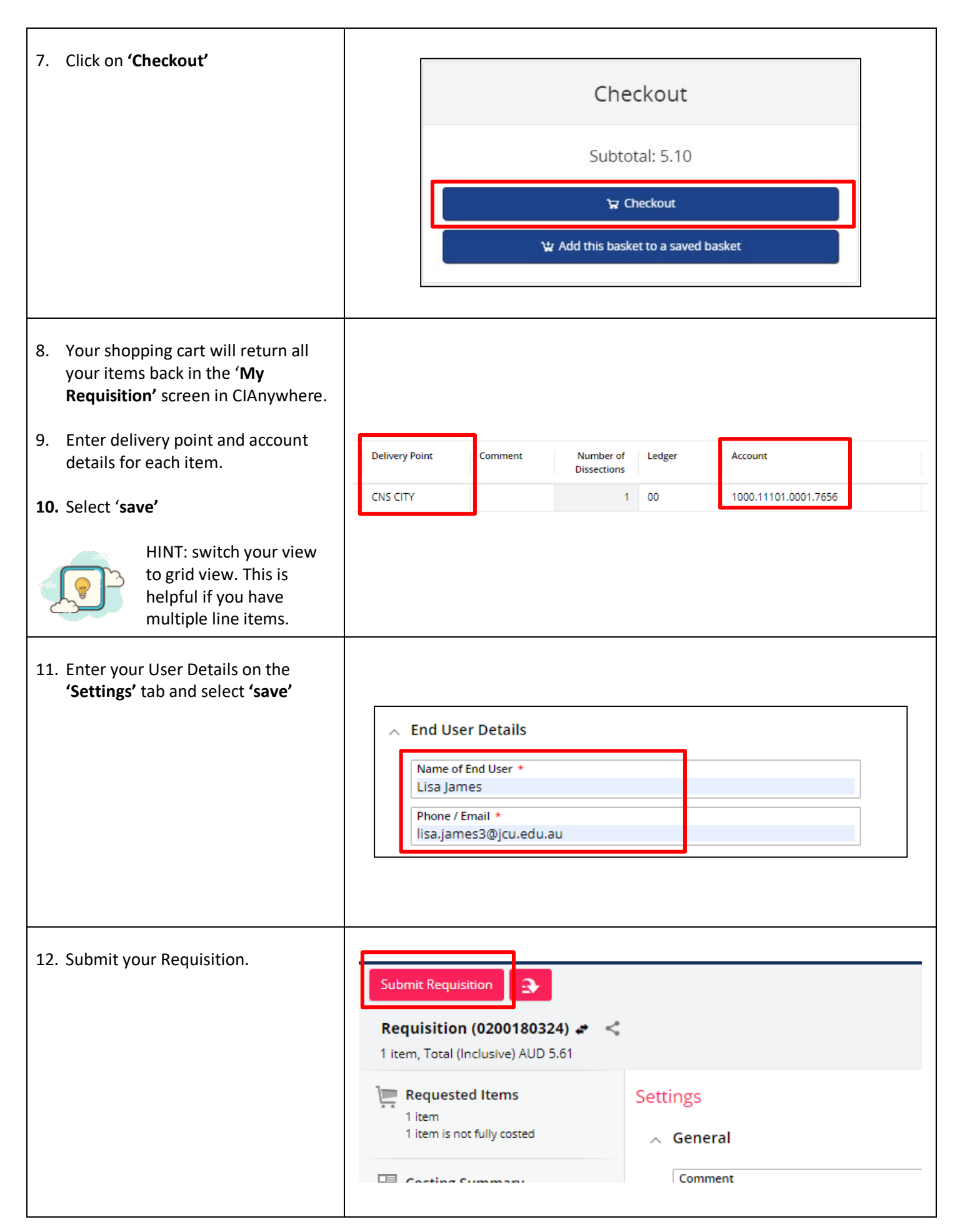

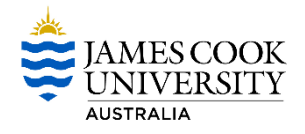

 $\circ$  $\overline{\mathbf{v}}$ 

**Submit Requisition** 13. Enter any comments for This will complete the current task Create Requisition. The next task is:<br>Procurement Review Procurement and then Click '**OK'** Comments test only Reference 2 14. Your requisition has now been created and will workflow for Order Type \* Priority \*<br>Normal approval.Date Required<br>04-Aug-2023 Mode \* OK Cancel ÷ ng Location<br>Purchasing **Requisition User**<br>Richie Woods le Supplier Requisition er Details End User + oods